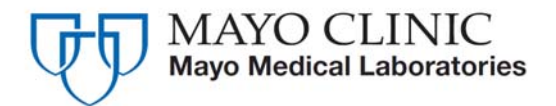

 **Mayo Medical Laboratories**  3050 Superior Drive NW Rochester, Minnesota 55901 800-533-1710

**Attention:** All MayoAccess Users

**Subject:** Announcing the **MayoAccess 6.1 Release** 

**Explanation:** Mayo Medical Laboratories is proud to announce the latest release of enhancements to MayoAccess.

**Implementation Date:** These changes will be available in the test environment on Monday, September 17, 2012. The new release will be available in our production environment on Sunday**, September 23, 2012 at 11:00 PM CDT**.

**Scheduled Outages:** MayoAccess production environment will be unavailable starting at 1:00 PM CDT, Sunday, September 23, 2012 and returning at 11:00 PM CDT on Sunday, September 23rd.

# *Features:*

### **Alpha Abnormal Flag on Report**

When the analytical lab flags a test with an alpha result that is abnormal, this flag will now appear on the MayoAccess report. The values that will appear for alpha abnormals in the Flag column are:  $AB = Abnormal$ ,  $C = Critical$ .

All flagged results will no longer be boxed. This will include alpha abnormals and numeric abnormals.

**Special Note:** If you want this functionality added to your HL7 interface, please contact your RM/RSR to arrange testing and implementation on your interface.

#### **Previous Report:**

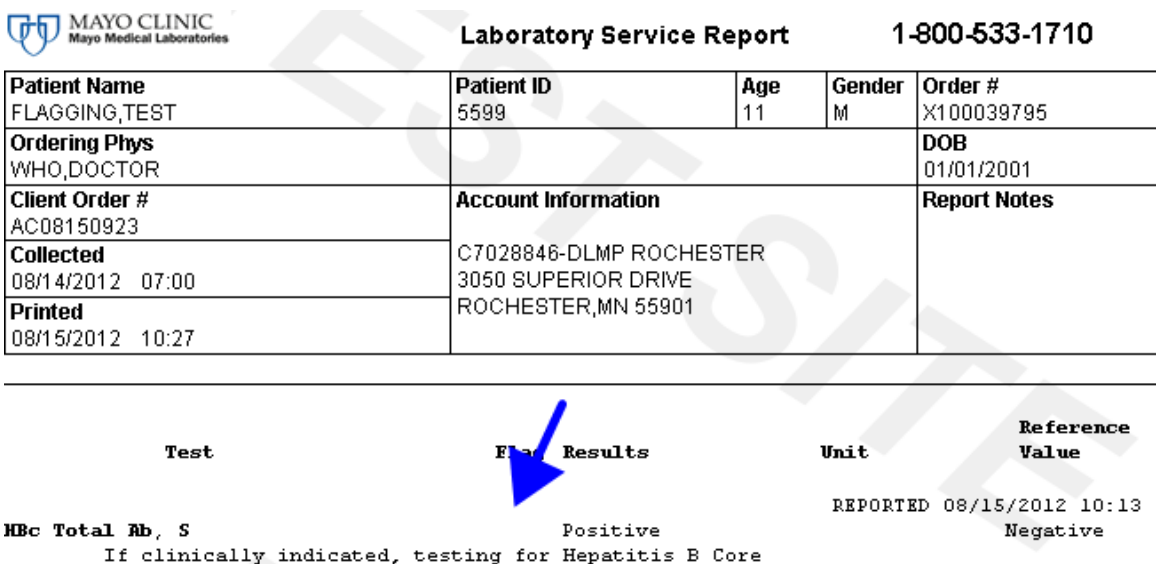

If clinically indicated, testing for Hepatitis B Core<br>IgM antibody is necessary to differentiate between acute<br>and past HBV infection.

#### **New flagged abnormal report:**

![](_page_1_Picture_32.jpeg)

![](_page_1_Figure_5.jpeg)

### **Previous report with box:**

![](_page_2_Picture_34.jpeg)

#### **New report without box:**

up to 50% higher than that of adults  $(8-53 \text{ U/L})$ .

![](_page_2_Picture_35.jpeg)

![](_page_2_Figure_4.jpeg)

## **Cancel Test**

Based on feedback from our clients we have modified the cancel test behavior in MayoAccess to prevent accidental order deletion. Currently when a user wants to cancel all tests on an order, they have to delete the order when the order has not been batched and cancel tests when the order has been batched. The system will now be configured to only allow one way to cancel tests. The users will need to click the **Cancel Tests** link to cancel a test(s). A user will no longer be able to delete the order if an order has been received by the analytical laboratory. This change is necessary to ensure results can file back to the order.

### **Example of old format:**

![](_page_3_Picture_36.jpeg)

# **Example of new format:**

![](_page_4_Picture_8.jpeg)

# **Faxback Enhancements**

The Faxback Settings dialogue will allow Faxbacks to multiple numbers. Users should click on the **New Fax Number** link to continue to add additional Fax Numbers for the order. The initial field values are defaulted to the values defined for the account.

![](_page_5_Picture_33.jpeg)

**Note**: On the **Set Faxback** dialogue, users will not be able to add a new faxback if the associated order has a status of "Final" or "Cancelled". Users will be able to remove faxbacks that were set prior to the order becoming "Final" or "Cancelled".

# **Fax Number prompt**

As shown on the screen shot below, all Fax Number prompts throughout the application are changing to include the following fields:

- **Include Cover Sheet** check box will be checked as the default.
- **Company** field will default to the account name defined in MayoAccess.
- **Phone Number** field will default to the phone number defined on the account in MayoAccess.
- **Message** will default to blank.

![](_page_6_Picture_48.jpeg)

**Note**: The fields above will also be included on the coversheet when the coversheet is sent.

### **Search Criteria on Lab Report and Order Search**

**Resulted Date Range** and **Resulted Time Range** has been added on the **Search Criteria** tab of the **Lab Reports** page and the **Order Search** page. The **Resulted Time Range** field is only enabled when the Resulted Date Range is filled in for the same day, as shown below. **Result(ed) Date** is now a sort option.

Example from Order Search:

![](_page_7_Picture_41.jpeg)

#### Example from Lab Reports:

![](_page_8_Picture_79.jpeg)

### **Specimen Receipted Order Status**

Previously the order status moved immediately to Received by Lab when the specimen was received by Mayo Medical Laboratories. When an order has a test that has been received at Mayo Medical Laboratories but, has not yet been processed by the analytical laboratory the order status will be Specimen Receipted. The Received by Lab order status will only appear when one or more of the tests on the order have been processed by the analytical laboratory.

Specimen Receipted = Mayo Medical Laboratories has received a specimen on the order. Received by  $Lab = Analytical$  lab has begun processing.

![](_page_8_Figure_5.jpeg)

If you have any questions, please contact us at 800-533-1710.

Thank you, Andrew Carlson System Manager, MayoAccess Application Support Mayo Medical Laboratories